# ODH Vaccine Search Tool Overview

- How to use the ODH search Tool
- You can search by Provider Name, County and/or Zip Code
- One you click the appropriate boxes, you must click "apply"
- This will generate a list of COVID-19 vaccination sites in the counties/ZIP Codes selected. Contact information (address, phone and website) is available for each location.

### **Search by Provider**

- You can search by provider by selecting the provider then clicking "apply"
- You may select multiple providers
- In this will generate a list of COVID-19 vaccination sites by the providers selected. Contact information (address, phone and website) is available for each location.

be vaccinated. Websites, contact information, and addresses listed are submitted by vaccine providers.

As new providers are registered, provide vaccination location information, and receive shipments, they will be added to this page.

Note: To search, you must click the appropriate box(es) and click "apply." A full screen option for this dashboard can be found on the lower right corner. To exit full screen mode press the 'Esc' key.

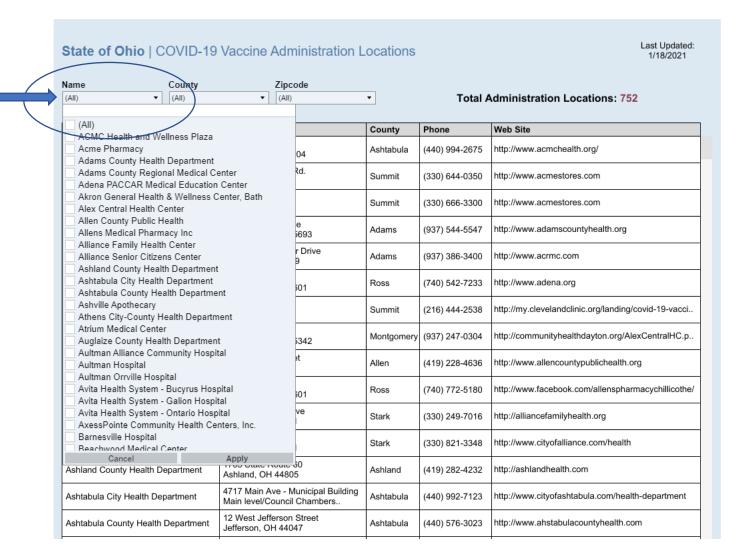

## **Search by County**

- You can search by county by selecting the county then clicking "apply"
- You may select multiple counties
- Initial of the countries of the countries selected. Contact information (address, phone and website) is available for each location.

As new providers are registered, provide vaccination location information, and receive shipments, they will be added to this page.

Note: To search, you must click the appropriate box(es) and click "apply." A full screen option for this dashboard can be found on the lower right corner. To exit full screen mode press the 'Esc' key.

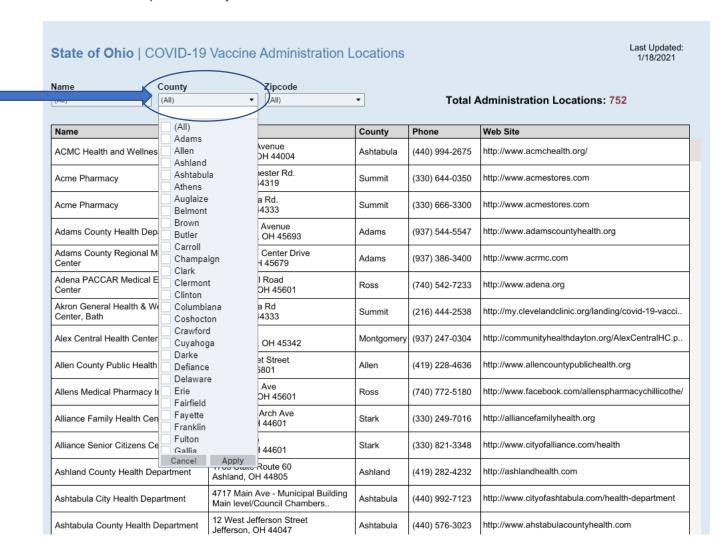

### **Search by Zip Code**

- You can search by zip code by entering/selecting the zip code then clicking "apply"
- You may select multiple zip codes
- This will generate a
  list of COVID-19
  vaccination sites in
  the ZIP Codes
  selected. Contact
  information (address,
  phone and website) is
  available for each
  location.

As new providers are registered, provide vaccination location information, and receive shipments, they will be added to this page.

Note: To search, you must click the appropriate box(es) and click "apply." A full screen option for this dashboard can be found on the lower right corner. To exit full screen mode press the 'Esc' key.

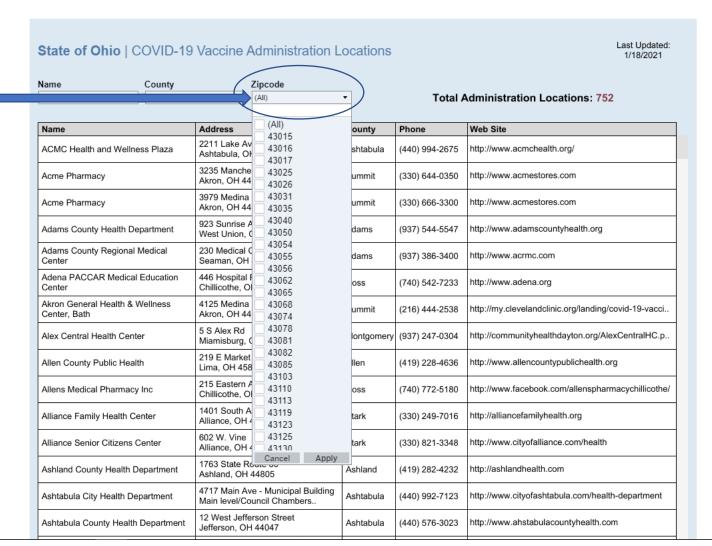

#### **How to Download List of Sites**

You can download the list, save it as a PDF and print or email it for the member.

To download, scroll to the bottom the list and you will see this footer. Click on the download icon.

| Hallic                                          | Audiess                                                           | County     | FIIOTIE        | HED OILE                                             |
|-------------------------------------------------|-------------------------------------------------------------------|------------|----------------|------------------------------------------------------|
| Adena PACCAR Medical Education<br>Center        | 446 Hospital Road<br>Chillicothe, OH 45601                        | Ross       | (740) 542-7233 | http://www.adena.org                                 |
| Akron General Health & Wellness<br>Center, Bath | 4125 Medina Rd<br>Akron, OH 44333                                 | Summit     | (216) 444-2538 | http://my.clevelandclinic.org/landing/covid-19-vacci |
| Alex Central Health Center                      | 5 S Alex Rd<br>Miamisburg, OH 45342                               | Montgomery | (937) 247-0304 | http://communityhealthdayton.org/AlexCentralHC.p     |
| Allen County Public Health                      | 219 E Market Street<br>Lima, OH 45801                             | Allen      | (419) 228-4636 | http://www.allencountypublichealth.org               |
| Allens Medical Pharmacy Inc                     | 215 Eastern Ave<br>Chillicothe, OH 45601                          | Ross       | (740) 772-5180 | http://www.facebook.com/allenspharmacychillicothe/   |
| Alliance Family Health Center                   | 1401 South Arch Ave<br>Alliance, OH 44601                         | Stark      | (330) 249-7016 | http://alliancefamilyhealth.org                      |
| Alliance Senior Citizens Center                 | 602 W. Vine<br>Alliance, OH 44601                                 | Stark      | (330) 821-3348 | http://www.cityofalliance.com/health                 |
| Ashland County Health Department                | 1763 State Route 60<br>Ashland, OH 44805                          | Ashland    | (419) 282-4232 | http://ashlandhealth.com                             |
| Ashtabula City Health Department                | 4717 Main Ave Municipal Building -<br>Main level/Council Chambers | Ashtabula  | (440) 992-7123 | http://www.cityofashtabula.com/health-departm t      |
| Ashtabula County Health Department              | 12 West Jefferson Street<br>Jefferson, OH 44047                   | Ashtabula  | (440) 576-3023 | http://www.ahstabulacountyhealth.com                 |
| Ashville Apothecary                             | 3400 St Rt 752<br>Ashville, OH 43103                              | Pickaway   | (740) 983-2501 | http://www.apothecary-rx.com                         |
| Athens City-County Health Department            | 278 West Union St.<br>Athens, OH 45701                            | Athens     | (740) 592-4431 | http://athenspublichealth.org                        |
|                                                 |                                                                   |            |                | http://www.premierhealth.com/yaccine                 |

You will see this dialog box. Select "PDF."

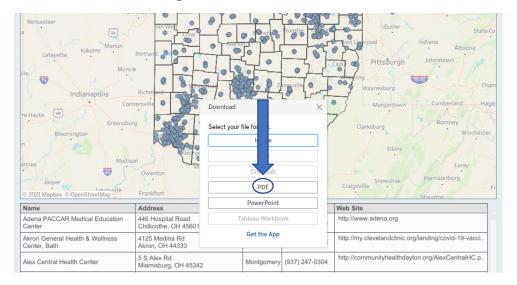

A second dialog box will open. Change "This View" to "Specific sheets from this dashboard" using the dropdown arrow.

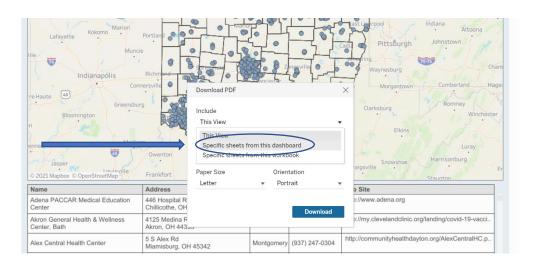

#### Then click on "Select All" before you click "Download"

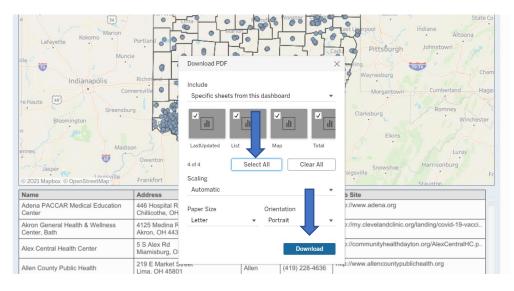